# **Completing the Checkout Process**

Based on your assigned role, you will select: Proceed to Checkout (Requisitioner) or Assign Cart (Shopper)

| Shopping Cart for Melisse Shepherd<br>Name this cart: 2013-02-05 BNB57 01                                                                                                    | Continue Shop | 11111           | s<br>. shipping & ha | of 109.65 USD<br>ubtoral: 109.65 USD<br>andling: 0.00 USD<br>Assign Cart |
|----------------------------------------------------------------------------------------------------|---------------|-----------------|----------------------|--------------------------------------------------------------------------|
| Have you made changes? Update<br>Staples/Summus III more info<br>The item(s) in this group was retrieved from the supplier's website. What does this mean?                                                                                                    | Empty cart    |                 | Ac                   | dd Non-Catalog Item                                                      |
| Need to make changes? MODIFY ITEMS   VIEW ITEMS Item(s) was retrieved on: 6/26/2013 11:25:40 AM<br>Line(s): 1                                                                                                    |               |                 |                      |                                                                          |
| Product Description                                                                                                    |               | Unit<br>Price   | Quantity             | Total 📄                                                                  |
| Item added on<br>Jun 26, 2013       Post-it Self-Stick Easel Pad, 30 Sheets, Grid Ruled, White, 30"H x 25"W, 2/Ct         Remove       Part Number       506808         Manufacturer Info       560 - (3M Corporation)         Commodity Code       Office Equipment and P | ₽-            | 36.55 usd<br>CT | 3                    | 109.65 USD                                                               |

## **Completing the Checkout Process – General Tab**

Once Place Order has been selected, you are taken to the Final Review workflow. Any tabs with a red triangle require additional information to complete.

- **STEP 1:** Be aware of any alerts on any of the check-out tabs. A box will display a message if there are any errors and if they are critical stops and the information needs to be entered before you can proceed or the message is a warning and you can proceed with the next step without corrective action.
- **STEP 2:** If the message is a warning, you can enter in the information if you choose. Click on the **edit** button to edit the cart information. You can change the Cart Name, Description, Priority, and Prepared For fields, in case you are submitting this cart for someone else. Once the information has been entered, click **Save.**

| 🕝 General ዾ             | , Shipping 🔺 Billin                                                                                                    | g 🔺 Accounting Codes              | 🥺 Internal Notes and Attachments | 🥝 External Notes and Attachments | 🥝 Purchasing Use Only 🔺 Final Review      |  |  |  |
|-------------------------|----------------------------------------------------------------------------------------------------|-----------------------------------|----------------------------------|----------------------------------|-------------------------------------------|--|--|--|
|                         |                                                                                                    |                                   |                                  |                                  |                                           |  |  |  |
|                         | <ul> <li>You have completed the required information in this step. At this point, you can do the following:</li> <li>Proceed to the next step: Shipping. Go straight to the end: Final Review.</li> </ul> |                                   |                                  |                                  |                                           |  |  |  |
|                         | <ul> <li>You need to be aware of the following issue(s), but it will not prevent you from submitting your request.</li> <li>Empty field: Description</li> </ul>                                           |                                   |                                  |                                  |                                           |  |  |  |
| Requisition PR A        | Approvals PO Preview                                                                                                    | W Comments Attachments            | History                          |                                  |                                           |  |  |  |
| Summary Sł              | nipping Billing                                                                                                    | Accounting Codes Su               | oplier Info Taxes/S&H            |                                  |                                           |  |  |  |
|                         |                                                                                                    |                                   |                                  |                                  |                                           |  |  |  |
|                         |                                                                                                    | General                           | ?                                |                                  |                                           |  |  |  |
|                         | These values app                                                                                                    | ply to all lines unless specified | by line item                     |                                  |                                           |  |  |  |
| Cart Name               |                                                                                                    | 2020-01-30 jn11 01                | edit                             | General                          |                                           |  |  |  |
| Description             |                                                                                                    | no value                          | cuit                             | Cart Name                        | 2020-01-29 jn11 01                        |  |  |  |
| Duinaite                |                                                                                                    | 🔺 Empty field 🔗                   |                                  | Description                      |                                           |  |  |  |
| Priority<br>Prepared by |                                                                                                    | Normal<br>Judi Nicholson          |                                  |                                  | A Empty field                             |  |  |  |
| Prepared for            |                                                                                                    | Judi Nicholson                    | 2                                | Priority                         | Normal ~                                  |  |  |  |
|                         |                                                                                                    |                                   |                                  | Prepared by                      | Judi Nicholson                            |  |  |  |
|                         |                                                                                                    |                                   |                                  | Prepared for                     | Judi Nicholson<br>Select a different user |  |  |  |
|                         |                                                                                                    |                                   |                                  |                                  | Save Cancel                               |  |  |  |

# **Completing the Checkout Process – Shipping Tab**

- **STEP 1:** Click **Required field** in the Shipping box to insert address.
- **STEP 2:** Click on **select from org addresses** and select your Shipping Address from the dropdown-menu. **UDC** is the standard org address for most departments.
  - \*\*Additional org addresses can be selected by following the **select from org addresses** link. You can either enter a nickname/address or click on **Search**. Select your address from the drop-down menu.
  - \*\*If you have designated a list of favorite/default Ship To addresses when setting up defaults in your profile you will only see those in the drop-down menu.
- **STEP 3:** Enter contact information in **Address Details** fields.
- **STEP 4:** Click **Save**.

|                                                                                                    | Required field: Shipping address                                                                                                    | r needs to be addressed before the request | can be submitted.                                             |      |
|----------------------------------------------------------------------------------------------------|----------------------------------------------------------------------------------------------------|--------------------------------------------|---------------------------------------------------------------|------|
| Requisition                                                                                                    | PR Approvals PO Preview Comments Attachments His                                                                                       | ory                                        |                                                               |      |
| Summary                                                                                                    | Shipping Billing Accounting Codes Supplier                                                                                             | nfo Taxes/S&H                              |                                                               |      |
| То                                                                                                    | פר פאאוי זה זוו ווחפר ווחופרר באפרודופת אין וואפ ודפאז                                                                                 | ? X                                        | Shipping                                                      | ?    |
| No User Addresses                                                                                                    |                                                                                                    | Ship To                                    | These values apply to all lines unless specified by line item | edit |
|                                                                                                    | nter your shipping address for this order. If you no<br>ess from the available options.                                                | Shipping address                           | Required field 🤌                                              |      |
| oping address                                                                                                    | select from org addresses                                                                                                    | - Address                                  | Saarch                                                        |      |
| -                                                                                                    | Cancel                                                                                                    |                                            |                                                               |      |
|                                                                                                    |                                                                                                    | Nickname /                                 | Address Text                                                  |      |
| Ship To                                                                                                    |                                                                                                    | ? X                                        | Search 2                                                      |      |
|                                                                                                    | Now to enter your shipping address for this order. If you need to make<br>ess from the available options.<br>select from org addresses |                                            |                                                               |      |
| Shipping address<br>Address Details<br>Contact Line 1 *<br>Room *<br>Bidg *                                              | Judi Nicholson<br>527<br>JCK                                                                                                    |                                            |                                                               |      |
| Address Details<br>Contact Line 1 *<br>Room *                                                                            | 527 3                                                                                                    |                                            |                                                               |      |
| Address Details<br>Contact Line 1 *<br>Room *<br>Bidg *<br>Address Line 1<br>Address Line 2                              | 527<br>JCK<br>305 River Ridge Pkwy<br>University Distribution Center                                                                   |                                            |                                                               |      |
| Address Details<br>Contact Line 1 *<br>Room *<br>Bidg *<br>Address Line 1<br>Address Line 2<br>City<br>State<br>Zip Code | 527<br>JCK<br>305 River Ridge Pkwy<br>University Distribution Center<br>San Marcos<br>TX<br>78666                                      |                                            |                                                               |      |

# **Completing the Checkout Process – Billing Tab**

- **STEP 1:** Click **Required field** in the Billing box.
- **Step 2:** Click on the down arrow and select **BillTo**.
- STEP 3: Click Save.

| 🧭 General 🧭 Shir        | 🚹 Billing 🕰 Accounting Codes   😪 Inte                                    | ernal Notes and Attachments 🧇 External Notes and                                  | Attachments 🥥 Purchasing Use Only 🛕 Final Review        |
|-------------------------|--------------------------------------------------------------------------|-----------------------------------------------------------------------------------|---------------------------------------------------------|
|                         | Almost ready to go! The list below n     Required field: Billing address | eeds to be addressed before the request can be                                    | e submitted.                                            |
| equisition PR Approvals | PO Preview Comments Attachments History                                  | 1                                                                                 |                                                         |
| Summary Shipping        | Billing Accounting Codes   Supplier Infe                                 | o Taxes/S&H                                                                       |                                                         |
|                         |                                                                          |                                                                                   | Billing                                                 |
|                         |                                                                          | These                                                                             | values apply to all lines unless specified by line item |
|                         |                                                                          | Bill To<br>Billing address                                                        | edi                                                     |
| ill To                  |                                                                          | ? X                                                                               | no value                                                |
|                         | BillTo<br>Construction ems Add to                                        | Favorites V Go                                                                    |                                                         |
|                         | Bill To                                                                  |                                                                                   | ? X                                                     |
|                         | Complete the fields below t<br>different address from the                | o enter your billing address for this order. If yo<br>available options.          | ou need to make a change, select a                      |
|                         | Billing address                                                          | select from org addresses<br>BillTo                                               |                                                         |
|                         | Address Details                                                          |                                                                                   |                                                         |
|                         | Contact Line 1<br>Address Line 1<br>City<br>State<br>Zip Code<br>Country | Attn: Invoices<br>P.O. Box 747<br>San Marcos<br>TX<br>78667-0747<br>United States |                                                         |
|                         |                                                                          | Save this address for future use                                                  |                                                         |

To designate a default **Billing Address**, see **Profile Setup section**.

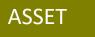

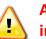

Accounting Codes is the most important section in the checkout process!

- **STEP 1:** Click **Required field** in the Account Assignment Category field. **Other Information** menu appears.
- **STEP 2:** Type **A** in **Account Assignment Category** field. Enter 4-digit **Storage Location** code, select from defaulted profile values, or select from all values list.
- **STEP 3:** Click **Save**.
- **STEP 4:** Click **Required field** under **Fund**. Accounting Codes menu opens. Proceed to next page to complete entry.

| 📀 General 📀 Shipping 🤇                        | 🤰 Billing                                                            | 🛆 Accounting Codes                                    | rnal Notes and Attachments | 📀 External   | Notes and Attachments                    | 🥝 Purchasing Use O | nly 🛕 Final Review                              |  |  |
|-----------------------------------------------|----------------------------------------------------------------------|-------------------------------------------------------|----------------------------|--------------|------------------------------------------|--------------------|-------------------------------------------------|--|--|
|                                               | -                                                                    |                                                       | J                          |              |                                          |                    |                                                 |  |  |
| <u>_</u>                                      | Almost                                                               | ready to go! The list below r                         | needs to be addressed bef  | ore the requ | est can be submitted.                    |                    |                                                 |  |  |
|                                               | Required field: Account Assignment Category     Required field: Fund |                                                       |                            |              |                                          |                    |                                                 |  |  |
|                                               |                                                                      | red field: G/L Account<br>red field: Storage Location |                            |              |                                          |                    |                                                 |  |  |
|                                               |                                                                      |                                                       |                            |              |                                          |                    |                                                 |  |  |
| Other Information                             |                                                                      | Account Assignment Category                           |                            |              |                                          |                    | Storage Location                                |  |  |
| Select from all values                        | 1                                                                    |                                                       |                            |              | Select from all values<br>Required field | ]                  |                                                 |  |  |
| Required field                                |                                                                      |                                                       |                            |              |                                          |                    |                                                 |  |  |
|                                               |                                                                      |                                                       |                            | Save         | Cancel                                   |                    |                                                 |  |  |
| Other Information                             |                                                                      |                                                       |                            |              |                                          |                    |                                                 |  |  |
| other mormation                               |                                                                      | Acco                                                  | ount Assignment Category   |              |                                          |                    |                                                 |  |  |
| A<br>Select from all values<br>Required field |                                                                      | 2                                                     |                            |              |                                          | 2                  | JCKP<br>Select from all value<br>Required field |  |  |
|                                               |                                                                      |                                                       |                            |              |                                          | 3 Sav              | Cancel                                          |  |  |
| Fund                                          |                                                                      | Cost Center                                           | internal Orde              | r            | WBS Elemen                               | t                  | G/L Account                                     |  |  |
| Required field                                | 4                                                                    | no value                                              |                            |              |                                          | no value<br>S Requ | ired field                                      |  |  |

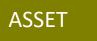

Accounting Codes is the most important section in the checkout process!

- Type in the appropriate **Fund** or select from defaulted profile values, or select from STEP 5: all values list.
- Type in the appropriate **G/L** number, select from defaulted profile values, or select STEP 6: from all values list.

\*\*Correct G/L must be entered to generate Asset Review workflow where Materials Management will add the Asset number. Use the **GL/Asset Reference guide if necessary.** 

STEP 7: Based on Funding, enter either Cost Center or Internal Order number.

Click Save. STEP 8:

| Accounting Codes      |                                                      |                               |             |                        |
|-----------------------|------------------------------------------------------|-------------------------------|-------------|------------------------|
| Fund                  | Cost Center                                          | Internal Order                | WBS Element | G/L Account            |
| 2000011020 5          | 1410140000                                           |                               | 6           | 737800                 |
| Select from all value | Select from profile values<br>Select from all values | Select from all values        |             | Select from all values |
|                       |                                                      |                               | Save        | 8                      |
|                       | Asse                                                 | et GL Codes                   |             |                        |
|                       | 737800                                               | Computers                     |             |                        |
|                       | 737800                                               | Printers                      |             |                        |
|                       | 737800                                               | iPads/Tablets,<br>Smartphones |             |                        |
|                       | 737400                                               | TVs                           |             |                        |
|                       | 737400                                               | Cameras,<br>Camcorders        |             |                        |

#### **COST CENTER**

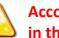

Accounting Codes is the most important section in the checkout process!

- STEP 1: Click **Required field** in the Account Assignment Category field. **Other Information** menu appears.
- Type K in Account Assignment Category field. STEP 2:
- Enter 4-digit Storage Location code, select from defaulted profile values, or select **STEP 3:** from all values list.
- Click Save. STEP 4:
- Click Required field under Fund. Accounting Codes menu opens. Proceed to next STEP 5: page to complete entry.

| 🥝 General 📀 Shipping             | g 🧭 Billin 🖊          | Accounting Codes | Internal Notes and Attachme            | ents 📀 External I         | Notes and Attachments             | Purchasing Use Only             | 🛕 Final Review |
|----------------------------------|-----------------------|------------------|----------------------------------------|---------------------------|-----------------------------------|---------------------------------|----------------|
| Accounting Codes                 |                       |                  |                                        |                           |                                   |                                 |                |
|                                  |                       |                  | These values apply to all lines unless | specified by line item    |                                   |                                 |                |
|                                  | Account Assig         | nment Category   |                                        |                           | Storage Location                  |                                 | edit           |
| Required field                   |                       | 1                | no value<br>S Required field           |                           |                                   |                                 |                |
| Purchasing Group                 | РО Туре               | Limit            | Expected Value                         | Overall Limit             | Valid Start Date (Enter MMDDYYYY) | Valid End Date (Enter MMDDYYYY) | edit           |
| CPO<br>Central Purchasing Office | BC<br>Bobcatalog Loca | no value         |                                        |                           |                                   |                                 |                |
| Fund                             | Cost Center           | Internal Order   | WBS Element                            | G/L Account               | Asset                             | Asset Sub-Number                | edit           |
| C Required field                 | <b>5</b>              | no value         | no value                               | o value<br>Required field | no value                          | no value                        | _              |

| Other Information                             |      |                                                  |
|-----------------------------------------------|------|--------------------------------------------------|
| Account Assignment Category                   |      |                                                  |
| K<br>Select from all values<br>Required field | 3    | JCKP<br>Select from all values<br>Required field |
| [                                             | Save | 4                                                |

### **COST CENTER**

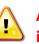

Accounting Codes is the most important section in the checkout process!

- Enter Fund (Cost Center funds begin with either 1 or 2), select from defaulted STEP 6: profile values, or select from all values list.
- Enter Cost Center number or select from defaulted profile values, or select from all **STEP 7:** values list..

\*\*Internal Order field should be *blank* when using K as the Account Assignment Category.

- Type in **G/L** number, select from defaulted profile values, or select from all values **STEP 8:** list.
- Click Save. **STEP 9:**

| 🥥 General 📀 Shipping                                   | 📀 Billing 🛕 A | ccounting Codes | nternal Notes and Attachmen | s 📀 External Notes ar                    | nd Attachments 📀 | Purchasing Use Only 🛕 Final Review                   |  |
|--------------------------------------------------------|---------------|-----------------|-----------------------------|------------------------------------------|------------------|------------------------------------------------------|--|
| Accounting Codes                                       |               |                 |                             |                                          |                  |                                                      |  |
| Fund                                                   | Cost Center   | Internal Order  | WBS Element                 | G/L Account                              | Asset            | Asset Sub-Number add split                           |  |
|                                                        |               |                 |                             |                                          |                  |                                                      |  |
| Select from all values<br>Required field               |               |                 |                             | Select from all values<br>Required field |                  |                                                      |  |
|                                                        |               |                 |                             |                                          |                  | recalculate / validate                               |  |
|                                                        |               |                 |                             |                                          |                  |                                                      |  |
| · · · · · · · · · · · · · · · · · · ·                  |               |                 | Save                        | ancel                                    |                  |                                                      |  |
| Accounting Codes                                       |               |                 |                             |                                          |                  |                                                      |  |
| Fund                                                   |               | Cost Center     | Internal Order              | WE                                       | 3S Element       | G/L Account                                          |  |
| 2000011020<br>Select from all values<br>Required field | 14101400      | 2000 7          |                             |                                          |                  | 730000<br>Select from all values<br>© Required field |  |
|                                                        |               |                 |                             |                                          | Save             | 9                                                    |  |

### INTERNAL ORDER

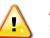

Accounting Codes is the most important section in the checkout process!

- **STEP 1:** Click **Required field** in the Account Assignment Category field. **Other Information** menu appears.
- **STEP 2:** Type **F** in **Account Assignment Category** field.
- **STEP 3:** Enter 4-digit **Storage Location** code, select from defaulted profile values, or select from all values list.
- STEP 4: Click Save.
- **STEP 5:** Click **Required field** under Fund. Accounting Codes menu opens. Proceed to next page to complete entry.

| 0    | General             | C     | Shipp   | oing | 📀 в | Bill Z | 1 | Accounting Codes           | Internal Notes and Attachments | 📀 Externa | l Notes and Attachments                  | 🥝 Purchasing Use ( | Only 🛕 Final Review                              |
|------|---------------------|-------|---------|------|-----|--------|---|----------------------------|--------------------------------|-----------|------------------------------------------|--------------------|--------------------------------------------------|
| Othe | r Informa           | ation |         |      |     |        |   |                            |                                |           |                                          |                    |                                                  |
|      |                     |       |         |      |     |        |   | Account Assignment Categor | у                              |           |                                          |                    | Storage Location                                 |
| 8    | Requ                | iired | l field |      |     | 1      |   |                            |                                |           | Select from all values<br>Required field |                    |                                                  |
|      |                     |       |         |      |     |        |   |                            |                                |           |                                          |                    |                                                  |
|      |                     |       |         |      |     |        |   |                            |                                | Save      | Cancel                                   |                    |                                                  |
|      |                     |       |         |      |     |        |   |                            |                                |           |                                          |                    |                                                  |
| Oth  | er Info             | orma  | tion    |      |     |        |   |                            |                                |           |                                          |                    |                                                  |
|      |                     |       |         |      |     |        |   | Ac                         | count Assignment Category      |           |                                          |                    |                                                  |
|      | elect fror<br>Requi |       |         |      | 2   |        |   |                            |                                |           |                                          | 3                  | JCKP<br>Select from all values<br>Required field |
|      |                     |       |         |      |     |        |   |                            |                                |           |                                          | Save               | 4                                                |
|      |                     |       |         |      |     |        |   |                            |                                |           |                                          |                    |                                                  |

| Fund           | Cost Center | Internal Order | WBS Element | G/L Account                |  |
|----------------|-------------|----------------|-------------|----------------------------|--|
| Required field | 5           | no value       | no value    | no value<br>Required field |  |

# INTERNAL ORDER

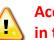

Accounting Codes is the most important section in the checkout process!

- **STEP 6:** Enter Fund (Internal Order funds begin with either 7 or 8.), select from defaulted profile values, or select from all values list.
- Enter Internal Order number, select from defaulted profile values, or select from all **STEP 7:** values list.

\*\*Cost Center field should be *blank* when using F as the Account Assignment Category.

- **STEP 8:** Type in G/L number, select from defaulted profile values, or select from all values list.
- Click Save. **STEP 9**:

| Accounting Codes                                        |             |              |             |                                                            |
|---------------------------------------------------------|-------------|--------------|-------------|------------------------------------------------------------|
| Fund 2000011020 Select from all values C Required field | Cost Center | 9000001449 7 | WBS Element | G/L Account 730000 Select from all values G Required field |
|                                                         |             |              | Save        | 9                                                          |

### STATISTICAL INTERNAL ORDER

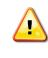

Accounting Codes is the most important section in the checkout process!

- **STEP 1:** Click **Required field** in the Account Assignment Category field. **Other Information** menu appears.
- **STEP 2:** Type **S** in **Account Assignment Category** field.
- **STEP 3:** Enter 4-digit **Storage Location** code, select from favorite/defaulted profile values, or select from master value list.
- **STEP 4:** Click **Save**.
- **STEP 5:** Click **Required field** under Fund. Accounting Codes menu opens. Proceed to next page to complete entry.

| 🥝 General 🥝 Shipping 🥝 Billin | Accounting Codes Internal Notes and Attachments | 📀 External Notes and Attachments 📀 Purcl         | nasing Use Only 🛕 Final Review |
|-------------------------------|-------------------------------------------------|--------------------------------------------------|--------------------------------|
| Other Information             |                                                 |                                                  |                                |
|                               | Account Assignment Category                     |                                                  | Storage Location               |
| Required field                |                                                 | Select from all values<br>Select from all values |                                |
|                               |                                                 | Save Cancel                                      |                                |
|                               |                                                 |                                                  |                                |

| Other Information                             |             |                |                     |                                          |       |                     |                                 |
|-----------------------------------------------|-------------|----------------|---------------------|------------------------------------------|-------|---------------------|---------------------------------|
|                                               |             | Accoun         | t Assignment Catego | ory                                      |       |                     |                                 |
| S<br>Select from all values<br>Required field | 2           |                |                     |                                          |       | 3<br>JCKP<br>Select | from all value<br>equired field |
|                                               |             |                |                     |                                          |       | Save 4              |                                 |
| Accounting Codes                              |             |                |                     |                                          |       |                     |                                 |
| Fund                                          | Cost Center | Internal Order | WBS Element         | G/L Account                              | Asset | Asset Sub-Number    | add split                       |
| Required field                                | 5           |                |                     | Select from all values<br>Required field |       |                     |                                 |
|                                               |             |                |                     |                                          |       | recalculate / valio | late                            |
|                                               |             |                | Sava                | Grand                                    |       |                     |                                 |

#### STATISTICAL INTERNAL ORDER

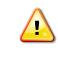

Accounting Codes is the most important section in the checkout process!

- **STEP 6:** Enter **Fund**, select from defaulted profile values, select from favorite/defaulted profile values, or select from master value list.
- **STEP 7:** Enter **Cost Center**, select from favorite/defaulted profile values, or select from master value list.
- **STEP 8:** Enter the **Statistical Internal Order** number in the **Internal Order field**, select from favorite/defaulted profile values, or select from master value list.
- **STEP 9:** Enter the **G/L** number, select from defaulted profile values, select from favorite/defaulted profile values, or select from master value list
- **STEP 10:** Click **Save**.

| ĺ | Accounting Codes                                       |              |                |             |                                                    |
|---|--------------------------------------------------------|--------------|----------------|-------------|----------------------------------------------------|
| I | Fund                                                   | Cost Center  | Internal Order | WBS Element | G/L Account                                        |
|   | 2000011020<br>Select from all values<br>Required field | 1410140000 7 | 510000005      | 9           | 730000<br>Select from all values<br>Required field |
|   |                                                        |              |                | Save        | .10                                                |

#### GRANTS

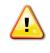

Accounting Codes is the most important section in the checkout process!

- **STEP 1:** Click **Required field** in the Account Assignment Category field. **Other Information** menu appears.
- **STEP 2:** Type **F** in **Account Assignment Category** field.
- **STEP 3:** Enter 4-digit **Storage Location** code, select from favorite/defaulted profile values, or select from master value list.
- **STEP 4:** Click **Save**.
- **STEP 5:** Click **Required field** under Fund. Accounting Codes menu opens. Proceed to next page to complete entry.

| 🥝 General 🔮 Shipping 🥝 Billir                 | Accounting Codes            | Internal Notes and Attachments | 😨 External Notes and Attachments         | 📀 Purchasing Use Only 🛕 Final Review             |
|-----------------------------------------------|-----------------------------|--------------------------------|------------------------------------------|--------------------------------------------------|
| Other Information                             |                             |                                |                                          |                                                  |
|                                               | Account Assignment Category | 1                              |                                          | Storage Location                                 |
| Required field                                | 1                           |                                | Select from all values<br>Required field |                                                  |
|                                               |                             |                                | Save Cancel                              |                                                  |
|                                               |                             |                                |                                          |                                                  |
| Other Information                             |                             |                                |                                          |                                                  |
|                                               | Ac                          | count Assignment Category      |                                          |                                                  |
| F<br>Select from all values<br>Required field | 2                           |                                |                                          | JCKP<br>Select from all values<br>Required field |
|                                               |                             |                                |                                          | Save a 4                                         |
| Accounting Codes                              |                             |                                |                                          |                                                  |
| Fund Cost Ce                                  | nter Internal Order         | WBS Element                    | G/L Account Asset                        | Asset Sub-Number add split                       |
| © Required field 5                            |                             | Sele                           | act from all values Required field       |                                                  |
|                                               |                             |                                |                                          | recalculate / validate                           |
|                                               |                             | Save Cance                     | L                                        |                                                  |

### GRANTS

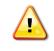

Accounting Codes is the most important section in the checkout process!

- **STEP 6:** Enter **Fund**, select from defaulted profile values, select from favorite/defaulted profile values, or select from master value list.
- **STEP 7:** Enter the **Grant** number in the **Internal Order field**, select from favorite/defaulted profile values, or select from master value list.
- **STEP 8:** Enter the **G/L** number, select from defaulted profile values, select from favorite/defaulted profile values, or select from master value list.
- STEP 9: Click Save.

| Accounting Codes                                       |             |                |             |                                                      |
|--------------------------------------------------------|-------------|----------------|-------------|------------------------------------------------------|
| Fund                                                   | Cost Center | Internal Order | WBS Element | G/L Account                                          |
| 2000011020<br>Select from all values<br>Required field |             | 8000002409     | 8           | 730000<br>Select from all values<br>O Required field |
|                                                        |             |                | Save        | a 9                                                  |
|                                                        |             |                |             |                                                      |

# **Completing the Checkout Process – Internal Notes and Attachments**

**STEP 1:** Click on **Internal Notes and Attachments** or **Internal Notes and Attachments** tabs. This is optional.

\*\*Internal attachments are NOT seen by the vendor. Use Internal for attachments for Purchasing or Accounts Payable offices, e.g. Sole Source/Proprietary form, Bids, Quotes, Proposals.

- STEP 2: Click on add attachments .
- STEP 3: Click on Select Files... Choose file from saved location.
- STEP 4: Click Save Changes.

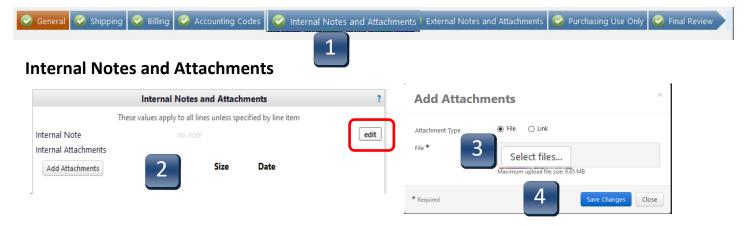

To add an internal note, click on edit, add your note and click **Save**.

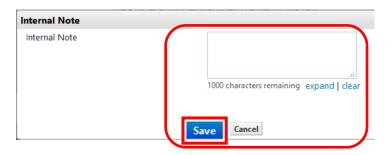

# **Completing the Checkout Process – External Notes and Attachments**

- STEP 1: Click on External Notes and Attachments tab. This is optional.
   \*\*External attachments are seen by the vendor. Use Internal for attachments for Purchasing or Accounts Payable offices, e.g. Sole Source/Proprietary form, Bids, Quotes, Proposals, etc.
- **STEP 2:** Click on **add attachments**.
- **STEP 3:** Click on **Select Files...** Choose file from saved location.
- STEP 4: Click Save Changes.

| 🥑 General          | 🥥 Shipping                                      | 🥝 Billing      | 🥝 Accounting Code:           | 📀 Internal Notes and Attachm | C | External Notes and Attachments 🄰 Purcl | hasing Use Only 🥝 Final Review |  |  |  |
|--------------------|-------------------------------------------------|----------------|------------------------------|------------------------------|---|----------------------------------------|--------------------------------|--|--|--|
| Extern             | nal Note                                        | es and         | Attachmer                    | its                          |   | 1                                      |                                |  |  |  |
|                    |                                                 | External       | Notes and Attachm            | ents ?                       | : | Add Attachments                        |                                |  |  |  |
|                    | The                                             | se values appl | y to all lines unless specif | ed by line item              |   | Attachment Type 💿 File 🔿 Link          |                                |  |  |  |
| Attachme           | all Suppliers<br>ents for all supp<br>tachments | oliers         | no note<br>Size I            | edit                         | J | File * Select files                    | 3                              |  |  |  |
| PO Clause<br>001 T | es<br>Texas State Univ                          | versity-San N  | 1ar                          |                              |   | *Required                              | Save Changes Close             |  |  |  |
|                    |                                                 |                |                              | view all clauses - (1)       |   |                                        |                                |  |  |  |

To add an external note, click on edit, add your note and click **Save**.

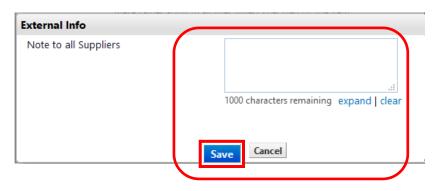

**Completing the Checkout Process – Final Review** 

When all checkout process tabs have green checks indicating their completion, click Final Review to make ready for submission.

Based on your role, you may Place Order or Assign Cart.

Once you have corrected any missing information, your bar should have all green checks. If you do not have any Internal/External Notes or Attachments, click on **Final Review**. This will bring up the requisition. Review all information before you either **Place Orde**r or **Assign Cart**.

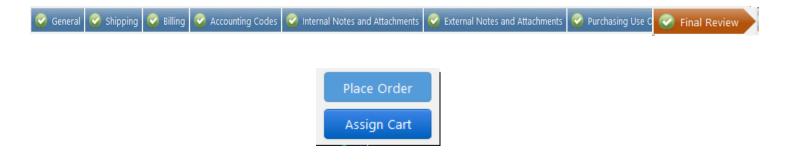

A cart can have multiple funding splits in two ways:
1. Split of entire cart by percentage
2. Split of individual line items by percentage or designated amount.

Entire Cart by Percentage

- **STEP 1:** While the requisition is in the Final Review workflow, click on the **Accounting Codes** tab.
- **STEP 2:** In the header area at the top of the Accounting Codes tab, click the third edit button. Accounting Codes pop-up menu appears.
- **STEP 3:** Click **add split**. Second row of code fields appears.

| Requisition PR Approvals             | s PO Preview Comments Attac                                        | hmente History         |                                           |                               |                                   |                                 |                   |
|--------------------------------------|--------------------------------------------------------------------|------------------------|-------------------------------------------|-------------------------------|-----------------------------------|---------------------------------|-------------------|
| Summary Shipping                     | Bi Accounting Codes                                                | <b>1</b> o Taxes       | s/S&H                                     |                               |                                   |                                 |                   |
|                                      |                                                                    |                        |                                           |                               | Accounting Codes                  |                                 |                   |
|                                      |                                                                    |                        | inese values apply to all lines unless sp | pecifiea by line item         | -                                 |                                 |                   |
|                                      | Account Assignment Category                                        |                        |                                           |                               | Storage Location                  |                                 | ed                |
|                                      | K<br>Cost Center                                                   |                        |                                           |                               | JCKP<br>Purchasing                |                                 |                   |
| Purchasing Group                     | PO Type                                                            | Limit                  | Expected Value                            | Overall Limit                 | Valid Start Date (Enter MMDDYYYY) | Valid End Date (Enter MMDDYYYY) | ed                |
| CPO<br>Central Purchasing Office     | BC<br>Bobcatalog Local                                             |                        |                                           |                               |                                   |                                 |                   |
| Fund                                 | Cost Center                                                        | Internal Order         | WBS Element                               | G/L Account                   | Asset                             | Asset Sub-Number 2              | Edit              |
| 2000011020<br>Des Method             | 1410140000<br>Procurement                                          |                        |                                           | 730000<br>Consumable Supplies |                                   | no value                        |                   |
| Accounting Codes                     |                                                                    |                        |                                           |                               |                                   |                                 |                   |
| Fund                                 | Cost Center                                                        | Internal Order         | WBS Element                               | G/L Acc                       | count Asse                        | t Asset Su                      | 3 <u>add sp</u>   |
| 2000011020<br>Select from all values | 1410140000<br>Select from profile values<br>Select from all values | Select from all values |                                           | 730000<br>Select from a       | ill values                        |                                 |                   |
|                                      |                                                                    |                        |                                           |                               |                                   | recal                           | culate / validate |
|                                      |                                                                    |                        | Sa                                        | ve Cancel                     |                                   |                                 |                   |

- **STEP 4:** Selection can only be split by percentage. If you need to split by a certain amount, you must do this by line item.
- **STEP 5:** Over write the funding on the line(s) that you want to use for the split. You can also change the original funding.
- **STEP 6:** Enter the percentage the cart will be split by. Once you have added the percentages, click on **recalculate / validate**. This will show the total percentage. The total percentage must be 100%.
- **STEP 7:** If you will be splitting by 3 or more funds, click on **add split** and another line will be added.
- **STEP 8:** Click **Save** when all splits have been added.

| ccounting Codes                      |                                                                    |                         |             |                                  |       |             |            |             |
|--------------------------------------|--------------------------------------------------------------------|-------------------------|-------------|----------------------------------|-------|-------------|------------|-------------|
| Fund                                 | Cost Center                                                        | Internal Order          | WBS Element | G/L Account                      | Asset | Asset Sub-M | % of Price | ✓ add split |
| 2000011020<br>Select from all values | 1410140000<br>Select from profile values<br>Select from all values | Select from all values  |             | 730000<br>Select from all values |       |             | 0          | 6           |
| 2000011020<br>Select from all values | 1410140000<br>Select from profile values<br>Select from all values | Select from all values. | ]           | 730000<br>Select from all values |       |             |            | remove      |
|                                      |                                                                    |                         |             |                                  |       | 6 Split To  |            | add spli    |
|                                      |                                                                    |                         |             | Save Cancel 8                    |       |             |            |             |

| counting Codes         |                                                      |                        |             |                        |       |                  |                   |
|------------------------|------------------------------------------------------|------------------------|-------------|------------------------|-------|------------------|-------------------|
| Fund                   | Cost Center                                          | Internal Order         | WBS Element | G/L Account            | Asset | Asset Sub-Number | % of Price $\vee$ |
| 000011020              | 1410140000                                           |                        |             | 730000                 |       |                  | 50                |
| Select from all values | Select from profile values<br>Select from all values | Select from all values |             | Select from all values |       |                  |                   |
| 000011020              | 1410140000                                           |                        |             | 730000                 |       |                  | 50                |
| Select from all values | Select from profile values<br>Select from all values | Select from all values |             | Select from all values |       |                  |                   |
|                        |                                                      |                        |             |                        |       | b Split To       | otal 100%         |

### Split by Line Item

- **STEP 1:** While the requisition is in the Final Review workflow, click on the **Accounting Codes** tab.
- STEP 2: In the line item area at the bottom of the Accounting Codes tab, click the third edit button—right above Supplier subtotal. Accounting Codes pop-up menu appears.
  \*\*Note: You cannot split an asset that has been assigned an asset number
- **STEP 3:** Click **add split**. Second row of code fields appears.

|                                      | PO Preview Comments Attachi<br>Billing Accounting Codes            | ner 1 o Taxes/S&H      |             |                                  |                  |                     |                  |
|--------------------------------------|--------------------------------------------------------------------|------------------------|-------------|----------------------------------|------------------|---------------------|------------------|
|                                      |                                                                    |                        |             | Accountin                        | ng Codes         |                     |                  |
| Possible Missions- Fisher Sci        | ientific more info                                                 |                        |             |                                  |                  |                     |                  |
| Product Description                  |                                                                    |                        |             | Catalog No                       | Size / Packaging | Unit Price Quantity | Ext. Price       |
| 1 BEAKER GRIFFIN PA 30MI             | L 12/PK 🔶 more info                                                |                        |             | 0259110AA                        | РК               | 57.91 1 PK          | 57.91 USD        |
| Other Information (same as I         | header)                                                            |                        |             |                                  |                  |                     | edit             |
| Other Information 2 (same a          | s header)                                                          |                        |             |                                  |                  |                     | edit             |
| Accounting Codes (same as h          | neader)                                                            |                        |             |                                  |                  | 2                   | edit             |
| Accounting Codes                     |                                                                    |                        |             |                                  |                  |                     |                  |
| Fund                                 | Cost Center                                                        | Internal Order         | WBS Element | G/L Account                      | Asset            | As 3 per            | <u>add split</u> |
| 2000011020<br>Select from all values | 1410140000<br>Select from profile values<br>Select from all values | Select from all values |             | 730000<br>Select from all values |                  |                     |                  |
|                                      |                                                                    |                        |             |                                  |                  | recalculate         | / validate       |
|                                      |                                                                    |                        | Save        | Cancel                           |                  |                     |                  |

- **STEP 4:** Choose the method of splitting the funding from the drop-down menu.
- **STEP 5:** Enter the information for the second funding information. Once you have added the information, click on **recalculate / validate**. The Split Total must equal either 100%, total amount of line item and/or total quantity.
- **STEP 6:** If you will be splitting by 3 or more funds, click on **add split** and another line will be added.
- **STEP 7:** Click **Save** when all splits have been added.

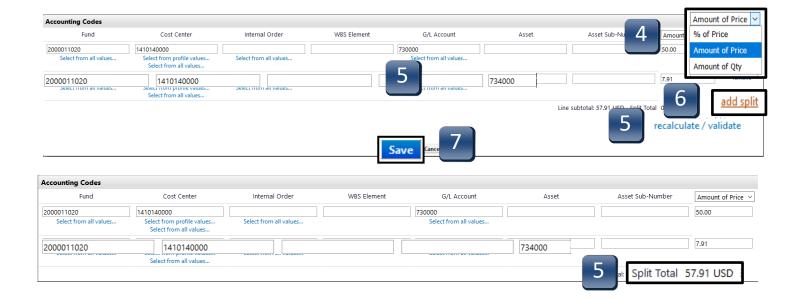